## **COOK COUNTY EFILING INSTRUCTIONS - ADAPTED FROM** The Office of the Clerk of the Circuit Court of Cook County's Special Instructions for eFiling in Cook County

## *Urgent Information*

1. When eFiling a new case or subsequent filings, Cook County attorneys must input a Cook County Attorney Code Number in the "Case Cross Reference Number" field in Section 2 on the initial screen. Select "Cook County Attorney Code" in the dropdown, click "Add Case Cross Reference Number" and then click "Save changes." Failure to add your Cook County Attorney Code Number in the "Case Cross Reference Number" field will cause your filings to be rejected.

#### **Steps:**

- 1. Choose "Cook County Attorney Code" in the dropdownmenu.
- 2. Enter your code.
- 3. Click "Add to List".

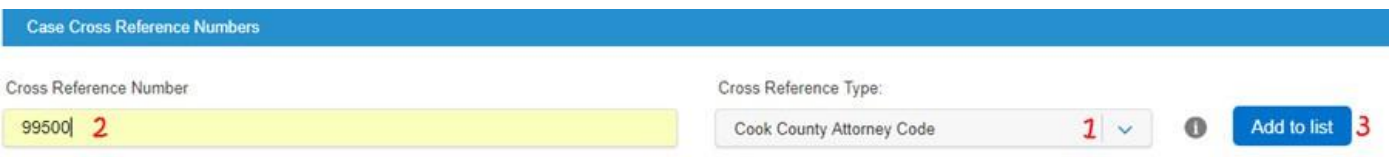

• New attorneys must obtain a Cook County Attorney Number prior to eFiling in Cook County. The form is available on our website at http://www.cookcountyclerkofcourt.org/Forms/pdf\_files/351-006.pdf, or in the Law Division, Room 801, Richard J. Daley Center, Chicago.

2. **Municipal Division:** No Motion type is ever needed at this time.

 **Law Division:** The majority of Motions, a Motion type is not needed at this time. You only need to select a Motion

 type in Law District 1 if you are trying to schedule something onto Calendar 5 (Post Judgement matters) or if you are

 trying to schedule something on Calendar M1 which is the Presiding Judge of Law Division's calendar. If you just need

to schedule a motion for the room the case is currently assigned to, no Motion type is needed.

 **Chancery Division:** A Motion type is needed for Mortgage Foreclosure case types only. Any other Chancery case type

does not require a Motion type unless you are trying to schedule a Motion on Calendar 12 which is the Presiding

Judge for Chancery Division's calendar.

**Domestic Relations and Probate Division:** A Motion type is always required for all case types.

**Anytime a Motion type is required you must type the work Motion in the Case Cross Reference Number box and then select a Motion type from the Case Cross Reference drop down.** 

- 1. Type "Motion" into the type field.
- 2. Select the type of Motion you arefiling.
- 3. Click "add to List".

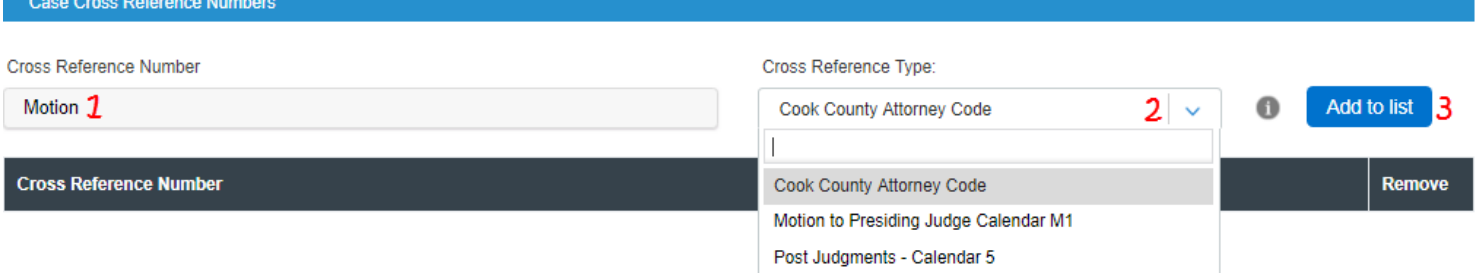

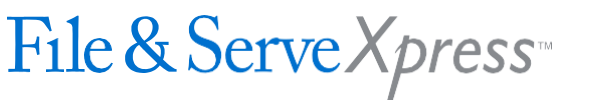

- 3. Filings will be rejected for the following reasons: they are filed without payment of the fees required by statute; the filing does not comply with the requirements set forth in GAO No. 2014-03 (effective July 1, 2018) for filing multiple documents in the same submission; the filing does not comply with the requirements in GAO No. 2014 -03 for electronic file formats; are illegible pursuant to Ill.S.Ct.R. 131 (effective January 1, 2016); are filed in the incorrect Division; are marked confidential without submission of a separate order permitting the document to be filed confidentially; the Cook County Attorney Code Number was not entered in the "Case Cross Reference Number" field; a return date is required and no return date was selected; are submitted as an initial filing but is a subsequent filing; and, are filed as a new case but the new case type "Filing Code" was not selected from the available options in the "Filing Codes" field.
- 4. Multiple documents with the same case number may be filed in the same transaction, however each document requires a separate activity code and must be a separatePDF.

## *Waiving Court Fees*

5. If a "Waiver" payment type is chosen: Self-Represented litigants must upload either an 'Application for Waiver of Court Fees' form or a copy of the order allowing the fees to be waived; Civil Legal Service Providers must upload a completed CLSP form; government agencies must upload a completed Fee Exempt Reduced Fee Agency Cover Sheet. Forms are available on the Clerk's Office efile portal at [www.cookcountyclerkofcourt.org.](http://www.cookcountyclerkofcourt.org/) Filings that omit completed fee waiver forms where a "Waiver" payment type is chosen, will be rejected.

## **Steps:**

- 1. During 'Step 1 Case Type", select Payment Account "Waiver".
- 2. During "Step 3 Documents", upload the required document.
- 6. Government filers who have approved Intergovernmental Billing Agreements must choose "Gov't Billing" as the payment type and must upload a copy of their approved Intergovernmental Billing Agreement with filings that require filing fees. Do not choose "Waiver" as the payment type. To set up a billing arrangement call the Clerk's Office's Accounting Department at 312.603.5035.

## *Initiating a New Case*

7. When eFiling, the first dropdown the eFiler sees is the location. The location dropdown will list each district and the location of each district (i.e. Cook County – Civil – District 2 – Skokie. If you do not know the correct district to file in please visit our website, [www.cookcountyclerkofcourt.org f](http://www.cookcountyclerkofcourt.org/)or village and municipal boundaries for each of the courthouse locations.

## **Steps:**

During "Step 1 – Case Type," select the appropriate jurisdiction. You can type in your jurisdiction in the type field to find it more quickly:

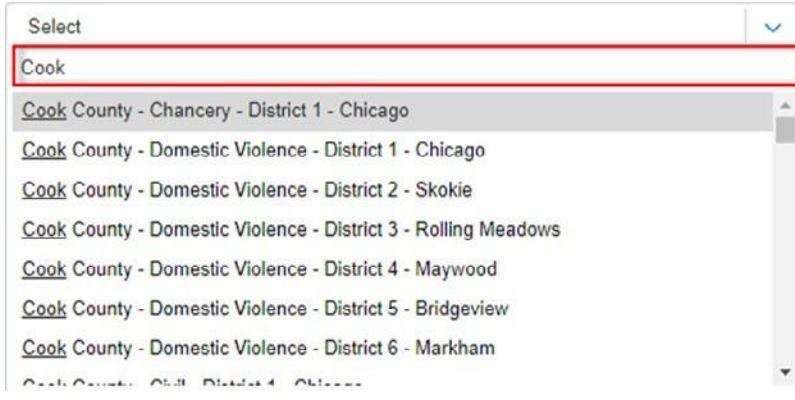

Jurisdiction

8. All new cases must also upload a completed Cover Sheet for the Division where the case will be heard.

#### **Steps:**

1. During "Step 3 – Documents," include the civil case cover sheet as part of the Complaint and upload as a single PDF.

- 2. Select the document category from the dropdownmenu.
- 3. Title your document.

Lead Document (Max File Size 25 MB ; File Name Not To Exceed 50 characters)

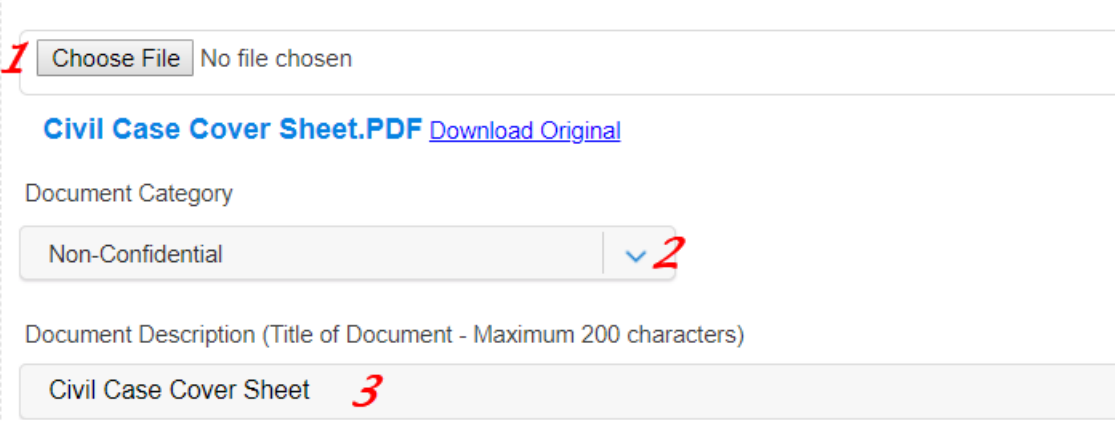

9. For Civil cases, the amount claimed or the "Ad Damnum" amount must be entered in the Fees Section in order to get the appropriate filing fee. If the Ad Damnum is not entered correctly and the wrong fee is paid, the filing will be rejected.

## **Steps:**

- 1. During "Step 3 Documents", upload yourdocuments.
- 2. After uploading documents, enter the Amount inControversy.

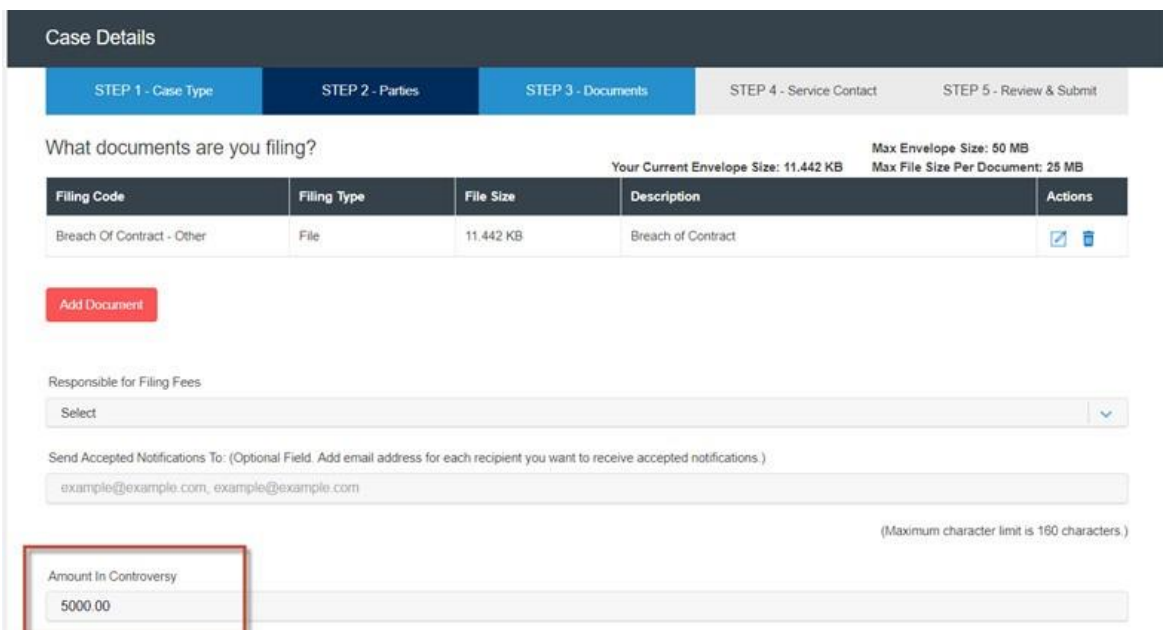

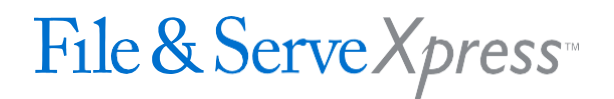

- 10. For Mortgage Foreclosure cases, after you select the filing type and you have uploaded your documents, "Add Optional Services and Fees" must be selected in order to select the appropriate tier for the Mortgage Foreclosure case. Selecting the appropriate tier must be completed prior to proceeding. If the wrong tier is selected and the wrong fee is paid, the filing will berejected.
- 11. When filing Foreign Judgments, Counterclaims, Administrative Review cases and for Civil Division cases when there is more than one (1) defendant the filer must click on the "Optional Services" so the correct mailing fees can be paid.

#### **Steps:**

- 1. During "Step 3 Documents", after uploading your document(s), select the checkbox for "Mail Fee"
- 2. Enter the number of defendants.

**Optional Services** 

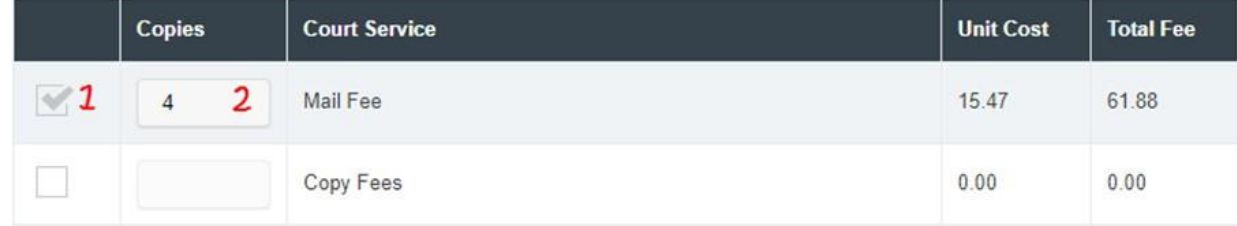

12. When filing a Name Change case, enter the current name as the Plaintiff's name and the new name being requested as the Defendant's name.

#### **Steps:**

During "Step 2 – Parties", add the current name as the Plaintiff and the new name as the Defendant:

**List of Parties** 

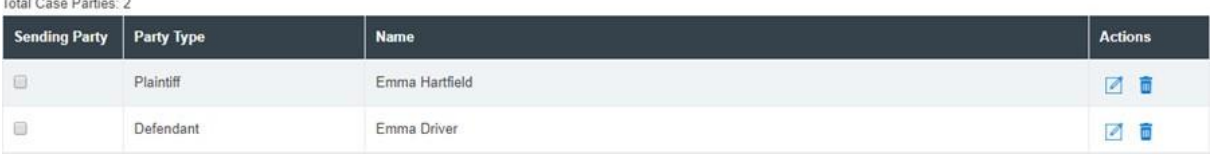

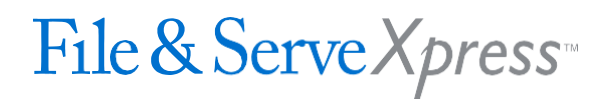

## *Filing Into an Existing Case*

13. When eFiling subsequent filings, the case number must be entered as follows: a four (4) digit century, upper case letter(s) for the division designation (except for Civil Municipal Division cases in districts 1-6 where there is no letter designation at all), followed by six (6) numbers if the letter designation is one (1) letter like this: 2018L000818. For cases that have two (2) letter division designations such as Chancery (CH) and Orders of Protection (OP) the division designation is followed by five (5) numbers like this 2018CH01247. Law Division and Domestic Relations cases in Suburban Districts 2-6 case numbers have the Suburban District's number following the division designation like this: 2018D400012. If you do not know your case number or need assistance finding your case number please visit our website[,www.cookcountyclerkofcourt.org.](http://www.cookcountyclerkofcourt.org/)

#### **Steps:**

When searching for an existing case to file into, enter the case number as described above:

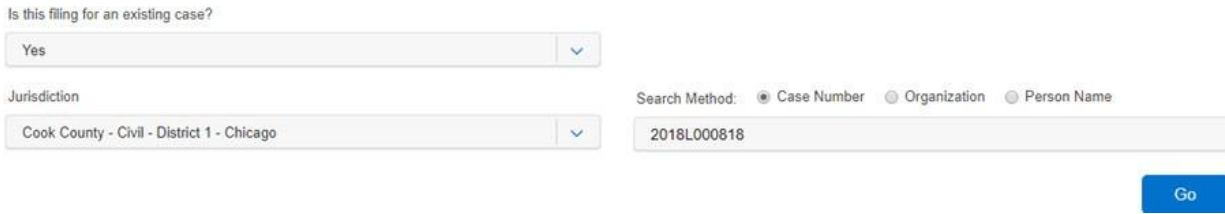

## *Selecting a Court Date*

- 14. Filers will be forced to request a return date for all divisions and all filings in Cook County. If a court date is required on the filing, the system will generate the court date after the filing is accepted. If you are not sure if a return date is required, select date and click "Verify Return Date" and if a return date is required the system will provide you with the first available return date, and if a return date is not required the system display "Not Applicable for Filing".
- 15. In the Civil Division and Law Division, the hearing box may display dates when filing into an existing case. DO NOT choose a hearing Date unless the filing requires it. If you have questions whether a hearing date is required call the Division or Suburban District where the case is being heard. Contact information is available on the Clerk's Office's website [www.cookcountyclerkofcourt.org.](http://www.cookcountyclerkofcourt.org/)

#### **Steps:**

- 1. During "Step 3 Documents", after attaching your document(s), Select the checkbox to indicate whether "Out of State service" is required for this filing.
- 2. Filers will be forced to request a Return Date .
- 3. Enter a date on the calendar field.
- 4. Click "Verify Return Date". If the Return date is applicable, it will come back green; or the date will come back different than the one selected and be green as it has been verified.
- 5. If a return date is not required the system display "Not Applicable for Filing."

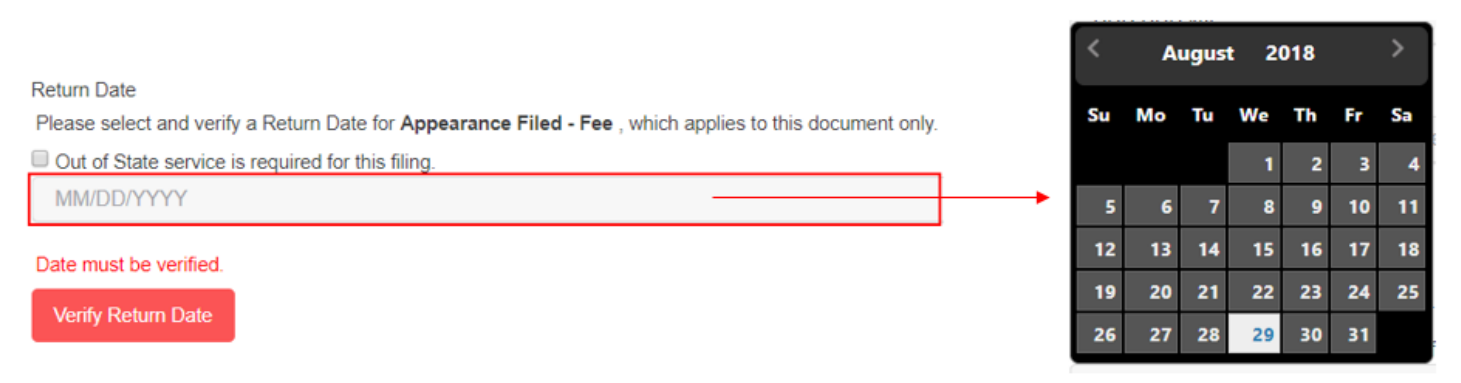

## *General Information*

- 16. eFilers must clear their internet browser's cache/cookies/browsing history prior to eFiling. Failure to do so may prohibit your documents from being filed properly.
- 17. Changes made in each section of the eFile application must be saved prior to proceeding to the following section. For multiple filings, changes must be saved after each filing is added prior to clicking 'Add Another Filing'.
- 18. The information that will show on the electronic docket regarding which party filed a document comes from the "Fees Section" field labeled "Party Responsible for the Fees," therefore, if you are filing you must select yourself as the "Party Responsible for the Fees."

## **Steps:**

During "Step 3 – Documents", select the correct party from the dropdown:

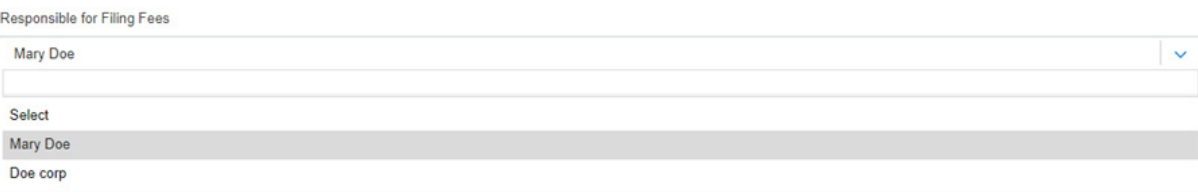

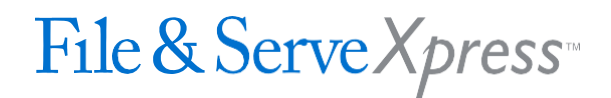

19. Each time a document is uploaded you need to select whether the document is "Confidential" or "Non-Confidential." If you select Confidential you must also upload a copy of an order allowing the document to be filed confidentially. If you do not have an order allowing the document to be filed confidentially, you must select Non-confidential. If Confidential is selected, and the court order is not included, the filing will be rejected. Documents that may be filed confidentially pursuant to rule or statute are exempt from this requirement, such as Notices of Confidential Information Within CourtFiling.

#### **Steps:**

During "Step 3 – Documents", select the correct Document Category from the dropdown:

**Document Category** 

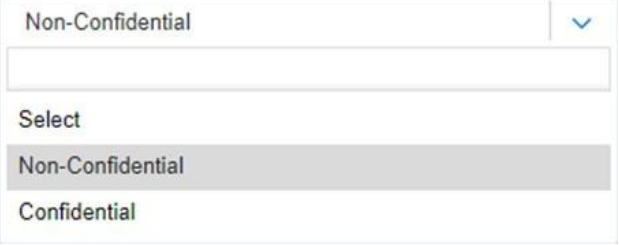

## *Self-Represented Litigant Information*

20. When eFiling a new case or subsequent filings, self-represented litigants must type this number "99500" in the "Case Cross Reference Number" field in Section 2 on the initial screen. Select "Cook County Attorney Code" in the dropdown, click "Add Case Cross Reference Number" and then click "Save Changes". Failure to type 99500 in the "Case Cross Reference Number" field will cause your filings to be rejected.

#### **Steps:**

- 1. Choose "Cook County Attorney Code" in the dropdown menu.
- 2. Enter 99500.
- 3. Click "Add to List".

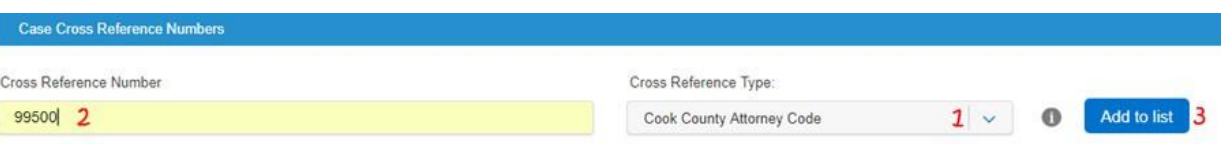

23. When filing a new case you need to upload a completed "Summons" for every defendant on the case. Once your new case is accepted you need to print out each "Summons" and copies of the FILED stamped documents that are returned from the Clerk's Office for each defendant. Then, take the documents to the Sheriff's Office location where your case is being heard so the Sheriff can serve the Summonses on each defendant. Note, the Sheriff's Office charges a fee for service of eachSummons.

#### **Steps:**

- 1. During "Step 3 Documents", upload the summons as a separate lead document.
- 2. Select the document category from the dropdownmenu.
- 3. Title your document.

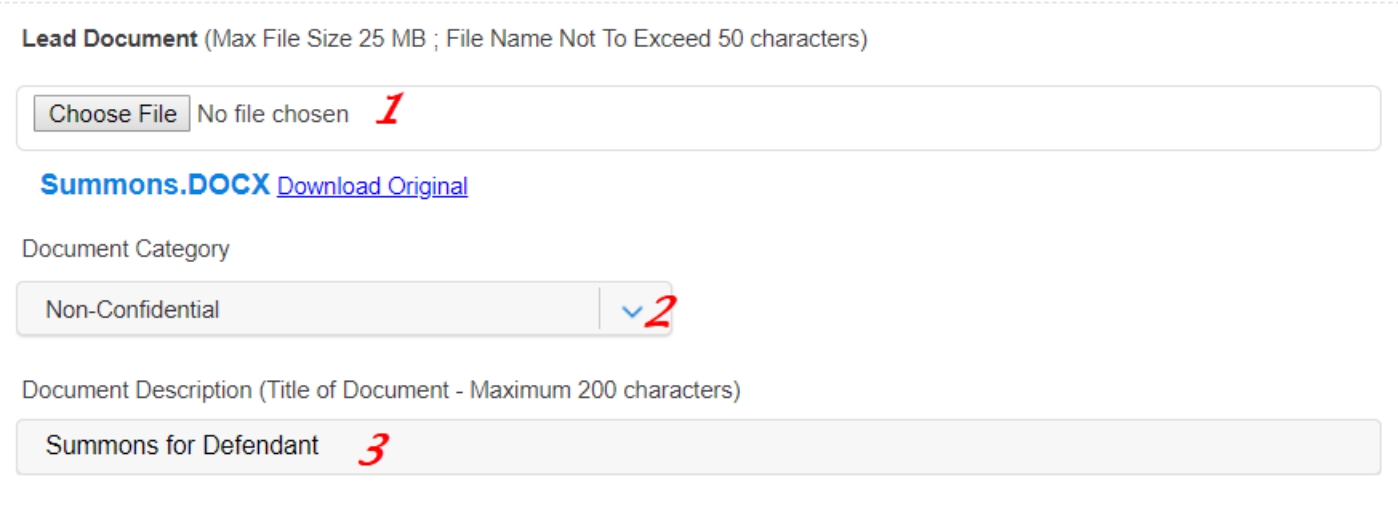

24. If you are filing a "Small Claims" case in the Civil Municipal Divisions/Districts 1 – 6 you have the option of choosing the Sheriff's office to personally serve each defendant on your case, or you can choose to serve each defendant on the case using certified mail. A "Small Claims" case is where the amount in controversy is \$10,000.00 or less. If you choose to use the Sheriff's office for service, follow the instructions in #23. If you choose to use certified mail service follow these instructions. After you upload your "Lead Document" click "Add Optional Services and Fees" and select "Certified Mail" in the "Enter a Quantity" box, then select the number of defendants that are on your case in order to pay the correct fee.

## *Attorney Information*

25. The system only allows an attorney to select one litigant to represent per case; not multiple litigants. However, if you represent more than one litigant in a case make sure that the documents that are submitted properly reflect all the litigants you are representing.

## *Request a Hearing Date*

26. Best practice is to file Motion and Notice of Motion/Hearing as separate lead documents in the same transaction/envelope. Once submitted, Request Hearing Date in your transaction summary. On the Notice of Hearing, the filer should leave blanks for the date and time, but be sure to include the room number. Once the clerk accepts the documents, the date and time will be stamped on the documents. Verify the hearing date on the docket to compare with the hearing date stamped on the document(s). The docket will reflect the correct date.

## **Steps:**

1. After submitting your Motion and Notice of Motion/Hearing, select hearing date/time in the transaction summary.

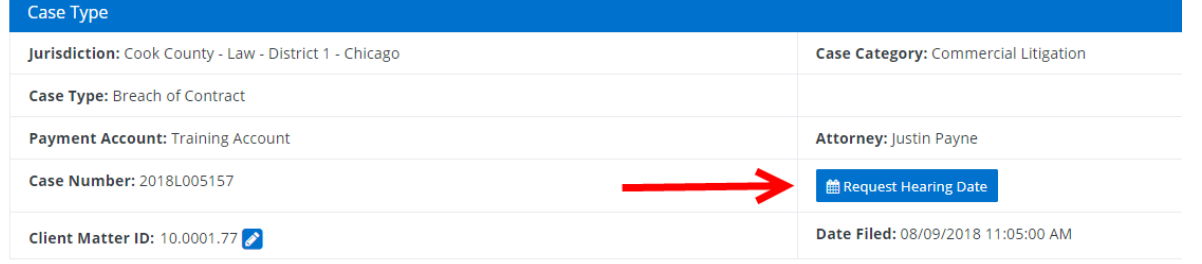